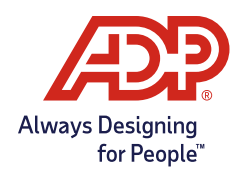

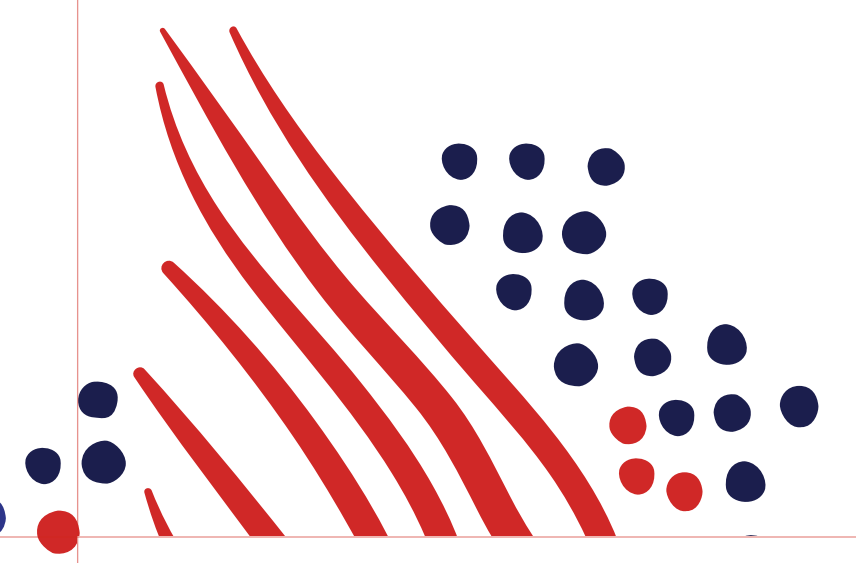

How to create a new account with ADP Mobile

Using an organizational registration code

# Step-by-step guide **Independent of the Step-**

Once registered, whether on your ADP service website or on the ADP Mobile app, you can use the same set of login credentials to log on from both mobile and web.

*ID and password for ADP Vantage HCM, iPay Statements Workforce Now, ADP Employee Self-Service, ADP Total Source or ADP Resource to access your information on the web, you can use the same User ID and password to login to the ADP Mobile App.*

### **Getting started**

Open the app on your phone and click **"New! Get Started"** at the bottom of the screen.

**Login screen** will appear.

**How it appears on an Apple device**

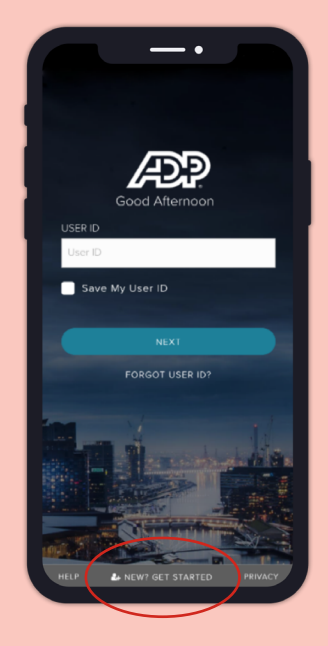

### **h** Belgin Construction and the How it appears to the How it appears on an Apple device<br>  $\begin{array}{ccc} \text{Step 1} & \text{on an Apple device} \end{array}$

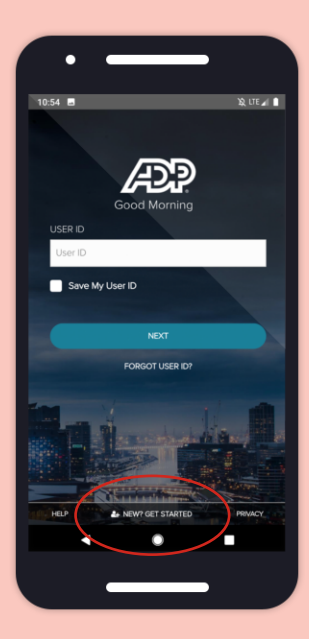

# Step 2

### **Confirm your interest in creating an account**

Tap the **"Yes, I'm sure"** button to get started with account creation.

If you did not receive a registration code, still select **"Yes"** and please refer to Step 2b and 2c below.

*Note: If you have an account with a previous employer, you will need to create a new User ID and password.* 

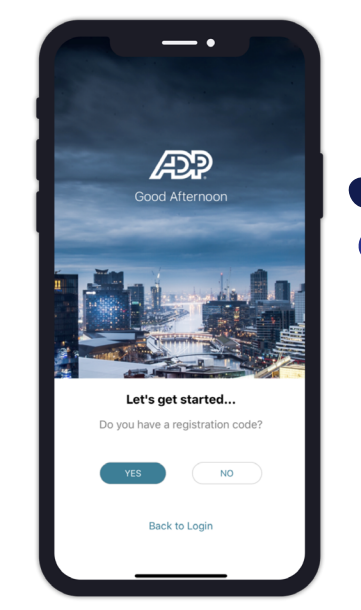

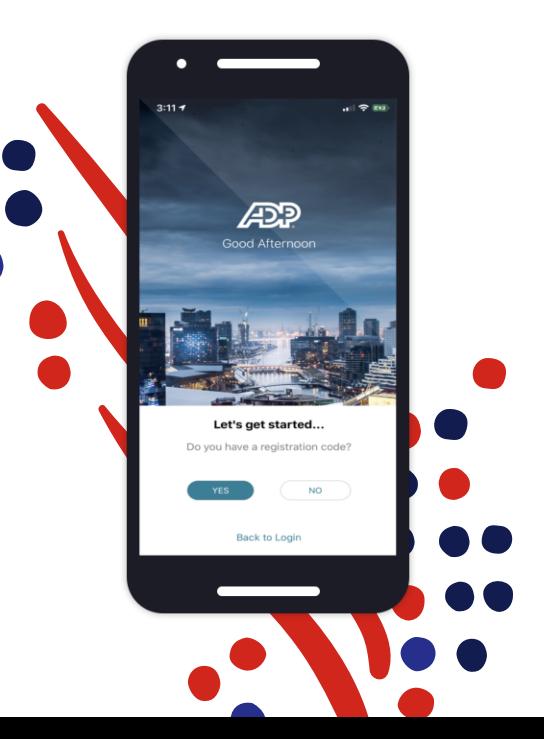

#### **Obtaining a registration code pt. 1 (optional)**

If you're not sure whether or not you have received a registration code, select **"How do I get a Code?"** 

Please refer to **Step 2c below.**

#### **How it appears on an Apple device**

# **Registration Code** Registration Code PREVIOUS HOW DO I GET A CO

### **How it appears** and **How it appears** and **How it appears on Android devices**

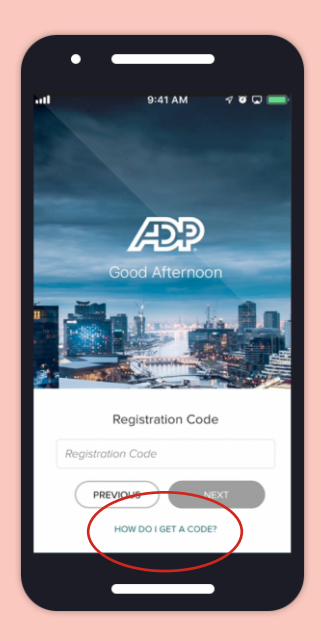

# Step 2c

### **Obtaining a registration code pt. 2 (optional)**

**Learn more** about how you may have obtained a registration code and reach out to your organization's HR administrator for more information.

HR administrator name

Phone number

Email

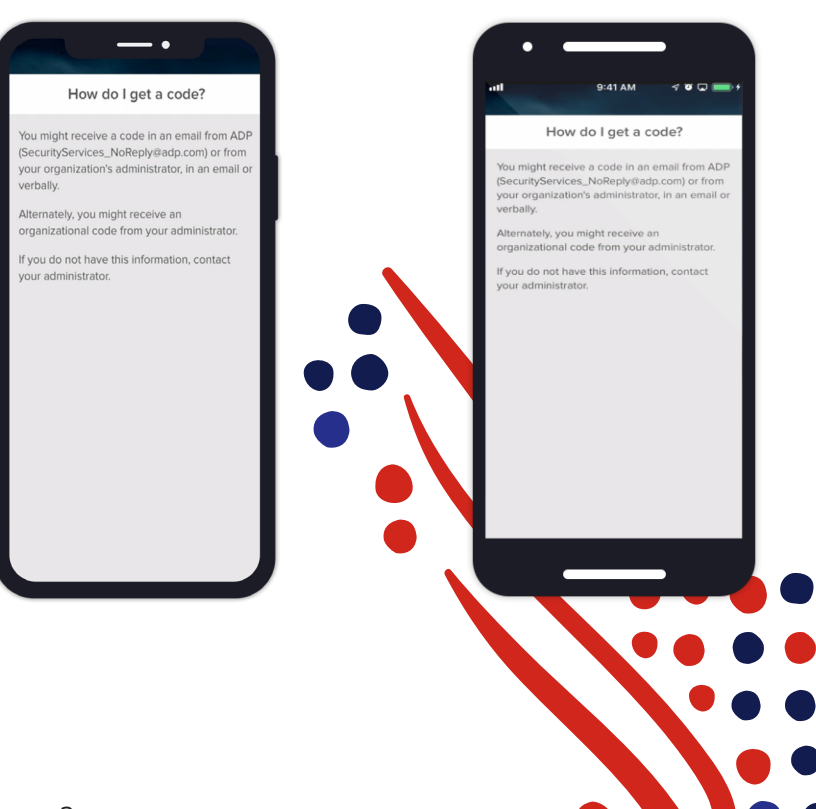

### **Inputting your company's registration code**

Enter the registration code for your organization. You should have received this registration code from your HR administrator or in an email from ADP. Click **"Next" to proceed.**

#### **How it appears on an Apple device**

# ÆP REVIOUS

### **How it appears** and **How it appears** and **Step 3** on an Apple device and appears on Android devices

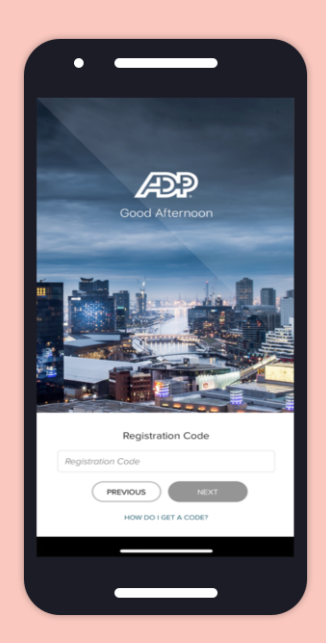

### Step 4

### **Enter your information**

Enter your name and identification information as it exists in your employment records. Tap the **"I'm not a robot"** checkbox to complete the image verification to prove you are human.

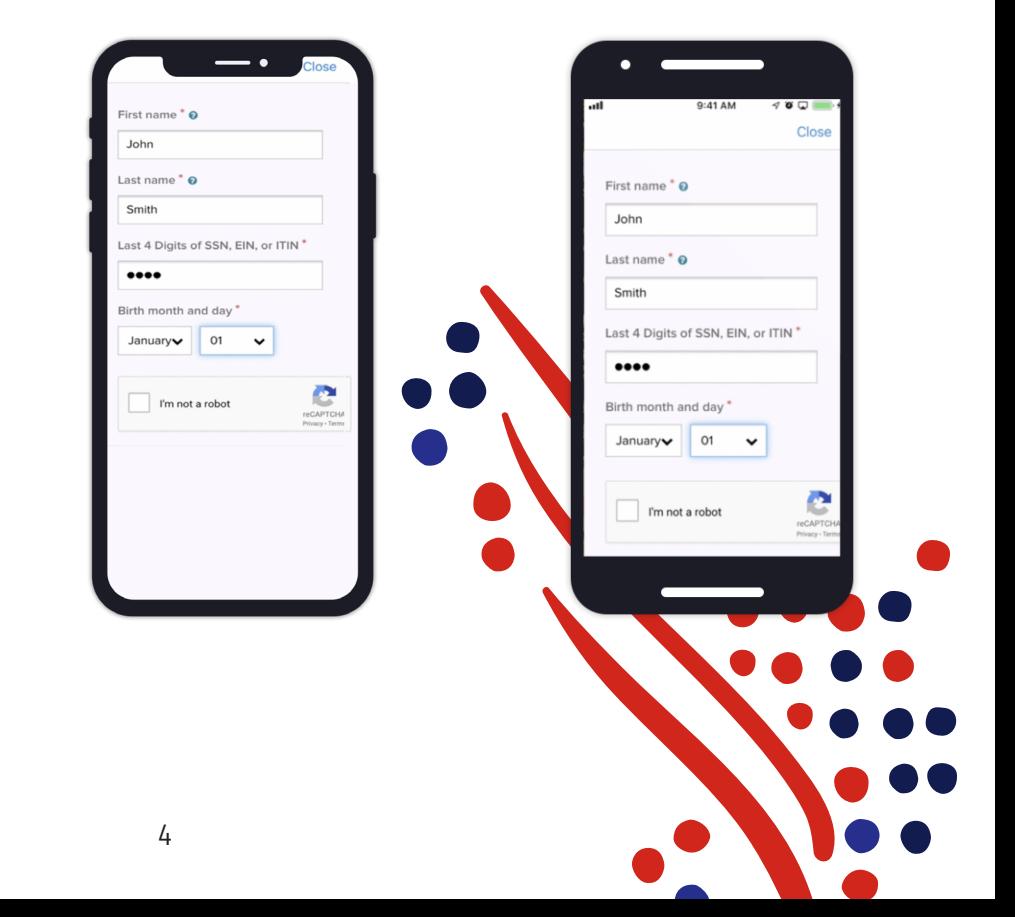

### **Choose preference for verification questions**

To complete additional verification, select an option — **email or mobile or answer identity questions** to confirm your identity with your organization.

#### **How it appears on an Apple device**

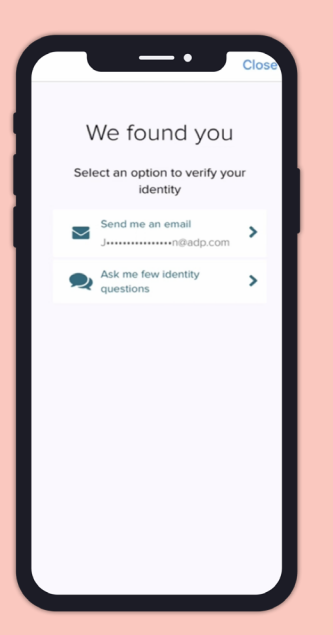

### **How it appears How it appears how it appears how it appears how it appears on Android devices**

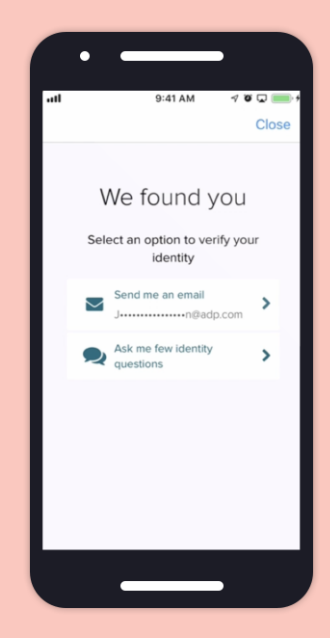

# Step 6

### **Enter your personal registration code**

Enter the personal validation code that you received in your email or from your mobile device in Step 5. **The code is only valid for 15 minutes so be sure to enter it as soon as you receive it!**

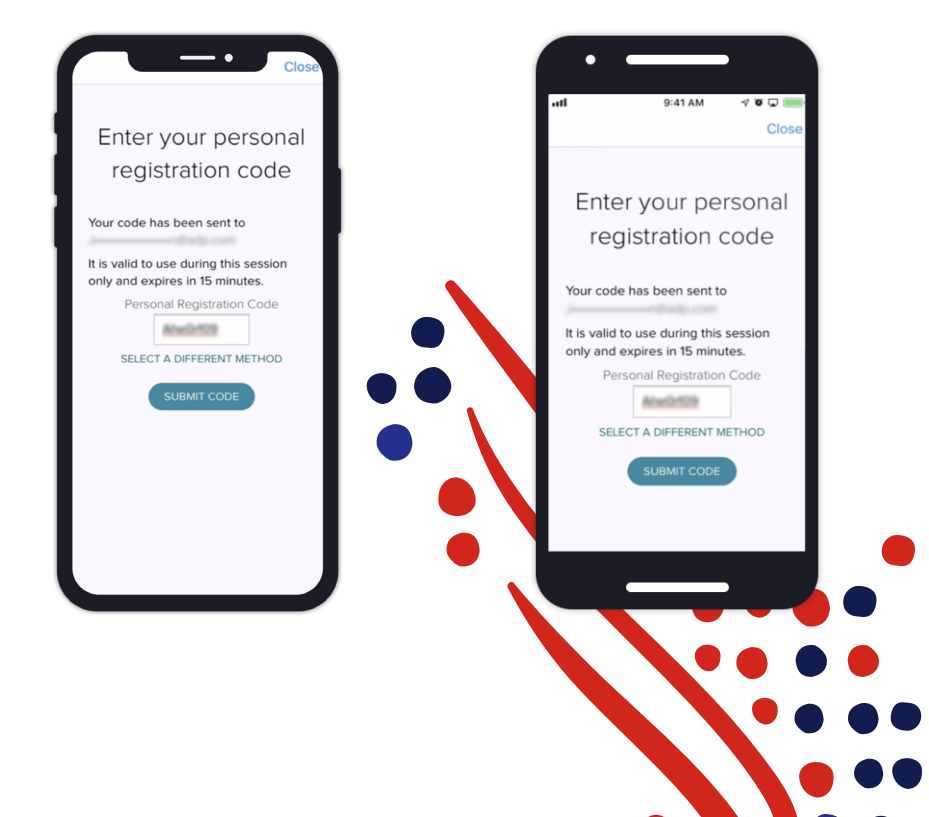

### **Add your email for account recovery information**

To protect your account, add a frequently used email and mobile phone number where you can receive information about your account.

### **How it appears on an Apple device**

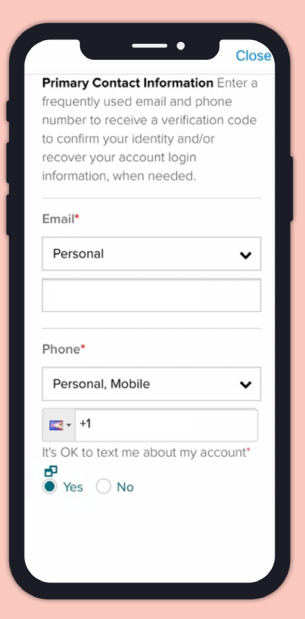

### **How it appears** and **How it appears** and **Step 7** on an Apple device and appears on Android devices

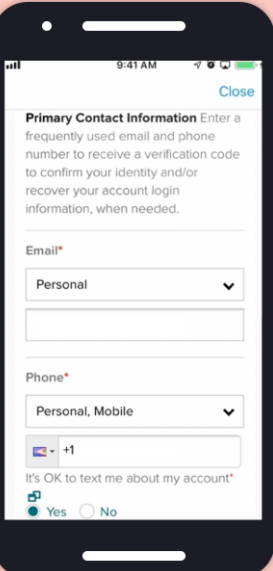

# Step 8

### **Provide additional email/ phone to your account for added convenience**

For your added convenience, add an additional email/phone to your account and tap **"Continue."**

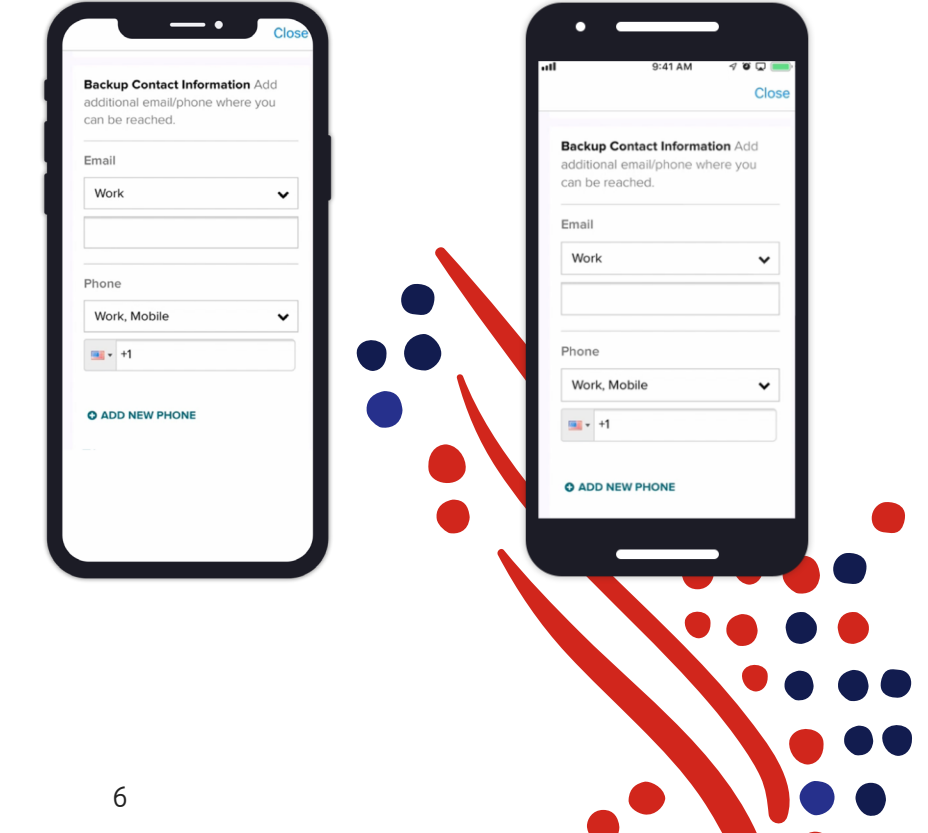

#### **Setup account password**

Next, setup your account password. Your password must:

- Be between 8 and 64 characters
- Include a lowercase or uppercase letter
- Include at least one number
- Not repeat any character more than three times in a row
- Not be a sequence of four characters in a row

#### **How it appears on an Apple device**

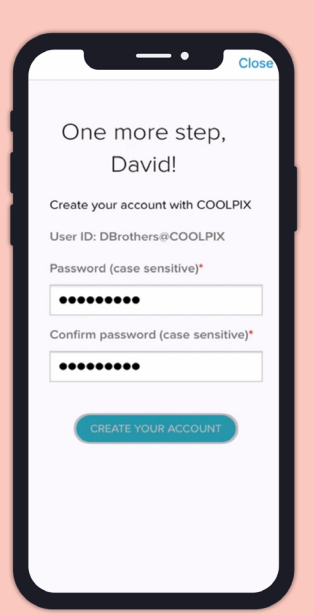

### **How it appears** and **How it appears** and **Bullet Community** How it appears and **Android devices**

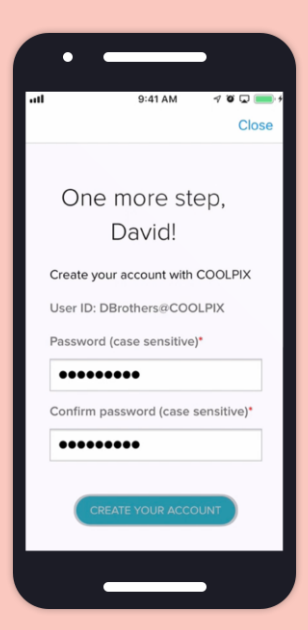

# Step 10

### **Registration completion**

That's it, **you are all set!** 

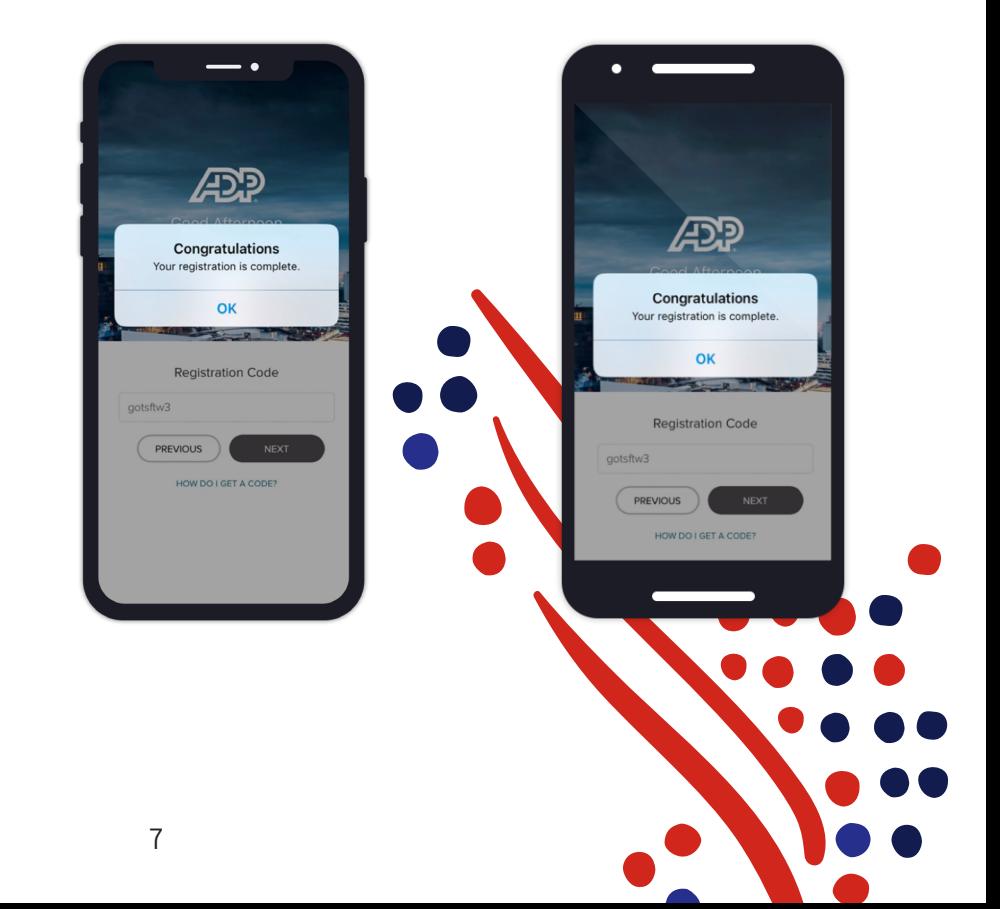

### **Setup "Save my user ID" (optional)**

For faster access to your account from your personal mobile device, tap the **"Save My User ID"** check box.

#### **How it appears on an Apple device**

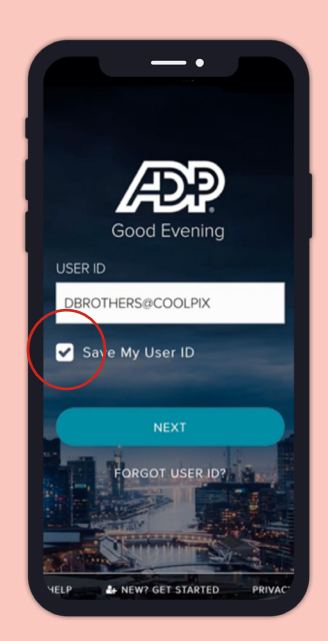

### **How it appears** and a suppose the step of the Step 11 on an Apple device and a suppose the step on Android devices

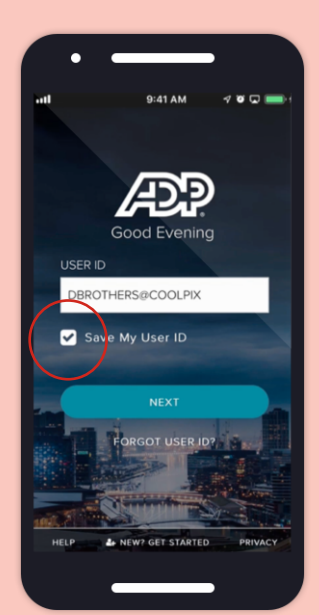

### Step 12a

### **Setting up fingerprint return ID (optional)**

Select **"Enable Fingerprint ID."**

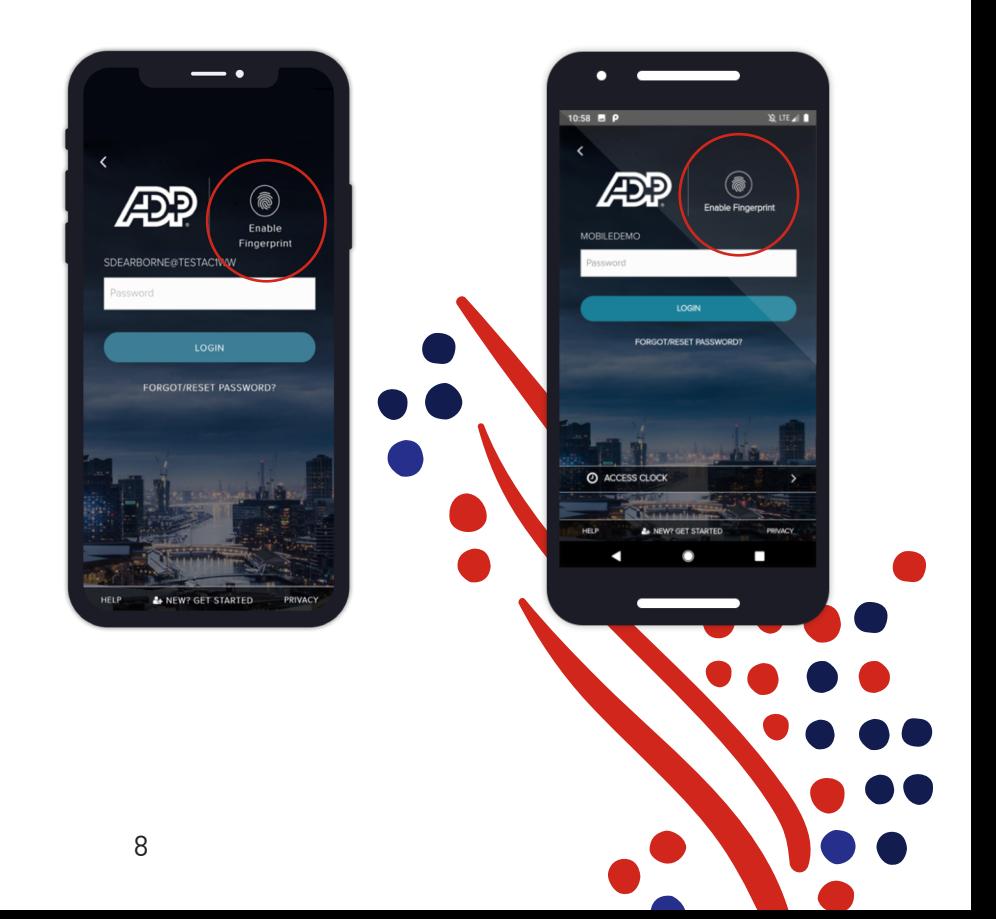

### **Enabling fingerprint login capability (optional)**

Select **"Enable Now"** button to begin setting up the fingerprint ID for return login access.

### **How it appears on an Apple device**

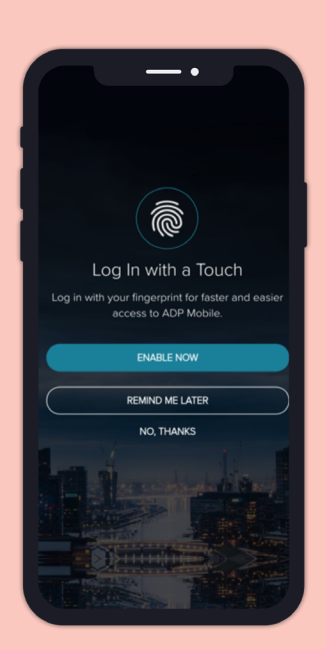

### **how it appears** and the step 12b on an Apple device and Appears on Android devices **Step 12b** on Android devices

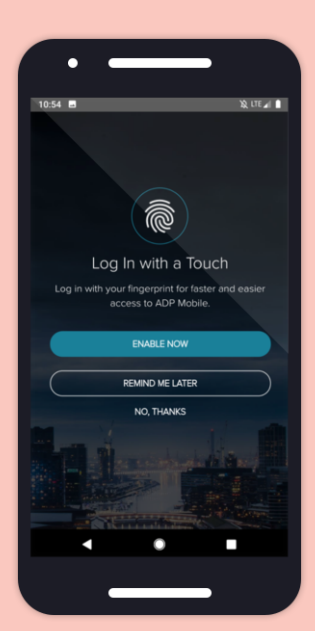

# Step 12c

### **Enter password to setup fingerprint ID (optional)**

Enter your password and select **"Enable & Login."** 

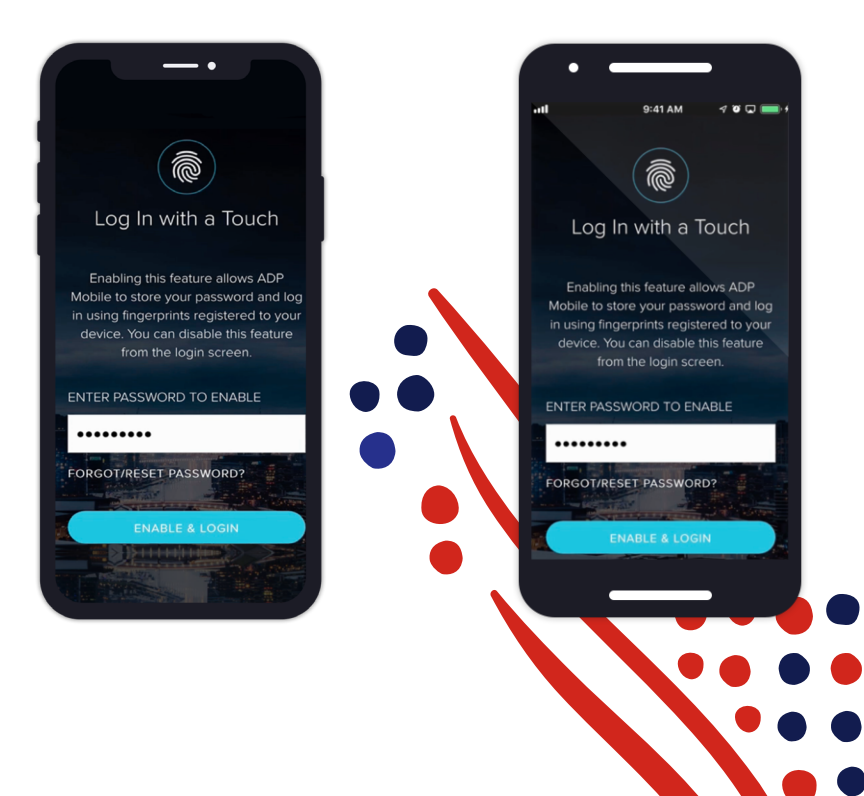

# Step 13a **Apple devices**

**Enable face ID for return users (optional)**  Select **"Enable Face ID."**

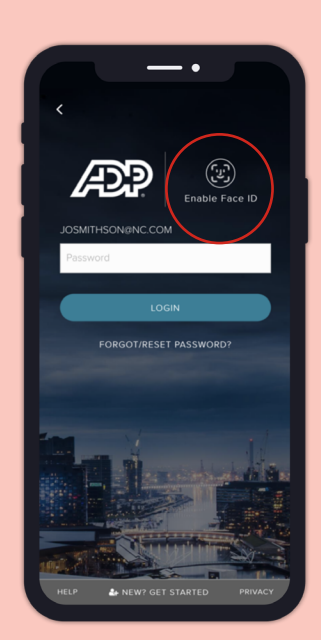

### Step 13b

### **Entering password to enable face ID return login feature (optional)**

Enter your password and select **"Enable & Login."** 

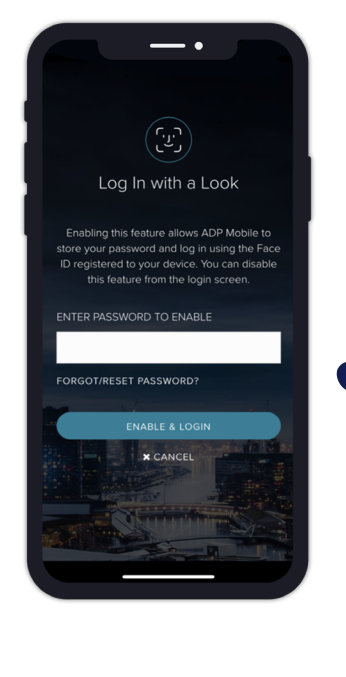

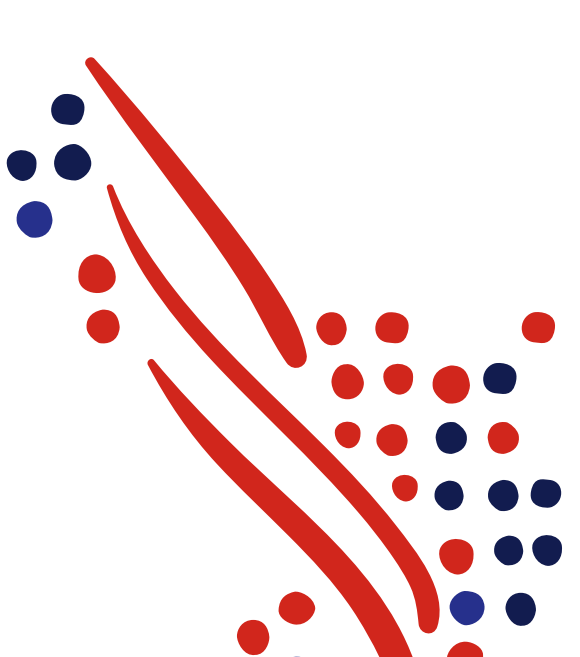